# Model B3HU PC CONFIGURATOR Model: B3HUCFG

# Users Manual

# **Contents**

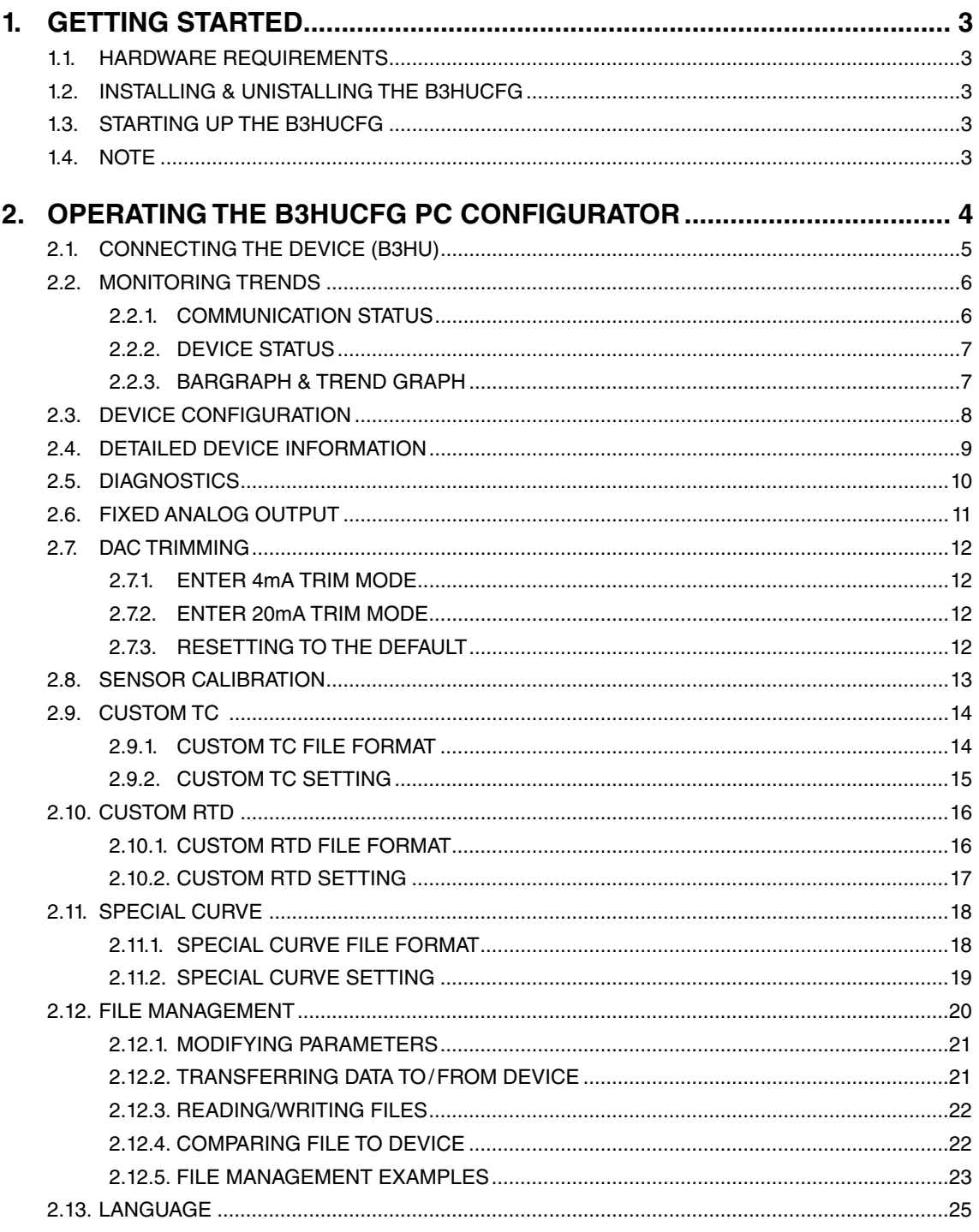

# <span id="page-2-0"></span>**1. GETTING STARTED**

## **1.1. HARDWARE REQUIREMENTS**

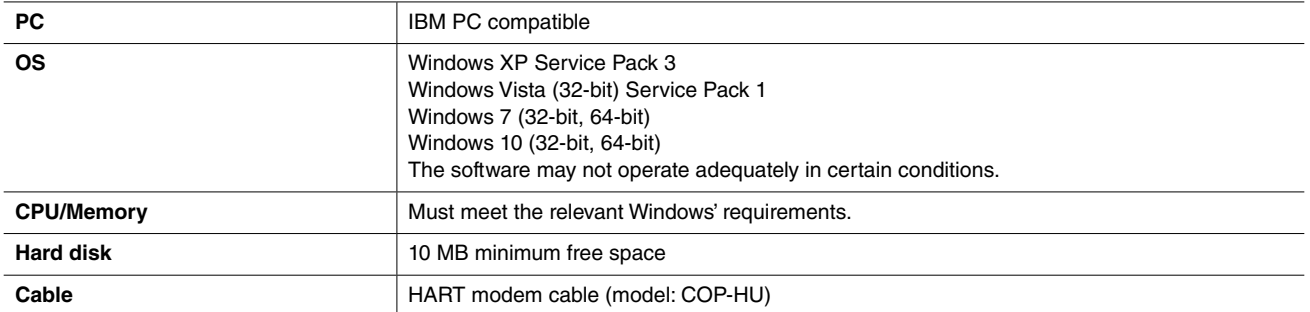

# **1.2. INSTALLING & UNISTALLING THE B3HUCFG**

#### **INSTALL**

The program is provided as compressed archive at our web site. Decompress the archive and execute 'setup.exe' to start up the B3HUCFG installer program. Follow instructions on the Windows.

#### **UNINSTALL**

Open Control Panel > Programs > Programs and Features. Select the B3HUCFG from the program list and click Uninstall button.

Note) For Windows XP, "Add or Remove Programs".

# **1.3. STARTING UP THE B3HUCFG**

Press Start on the task bar and choose B3HUCFG from the Program menu.

The model B3HU Universal Temperature Transmitter must be connected to the PC via a HART modem.

# **1.4. NOTE**

The B3HUCFG does not support a device in the burst mode.

Use Emerson's 275 or 375 HART Communicator.

# <span id="page-3-0"></span>**2. OPERATING THE B3HUCFG PC CONFIGURATOR**

Figure 1 shows the initial view of the B3HUCFG PC Configurator window.

In order to enable the settings shown on the screen, the model B3HU Universal Temperature Transmitter must be connected to the PC via a HART modem.

▼ Figure 1. Initial View

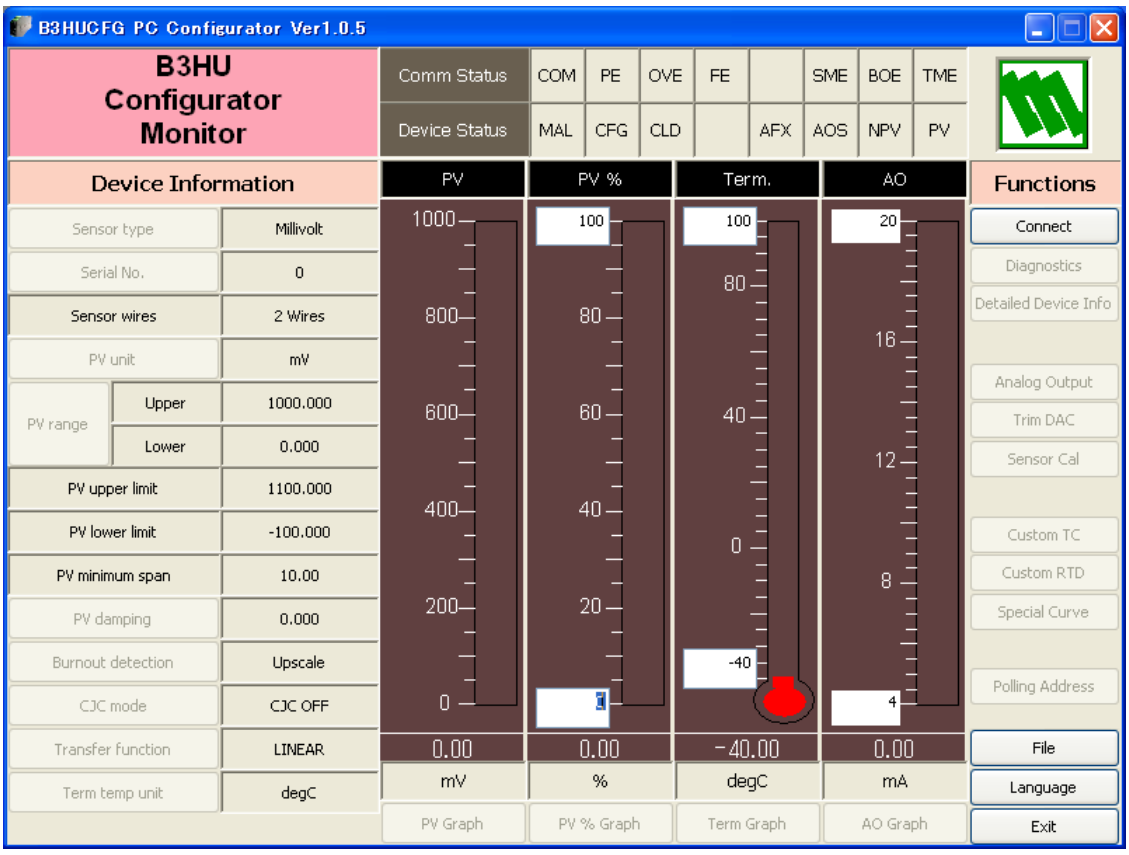

# <span id="page-4-0"></span>**2.1. CONNECTING THE DEVICE (B3HU)**

On the initial view, click [Connect] and the Device Connection menu appears on the screen.

▼ Figure 2. Device Connection

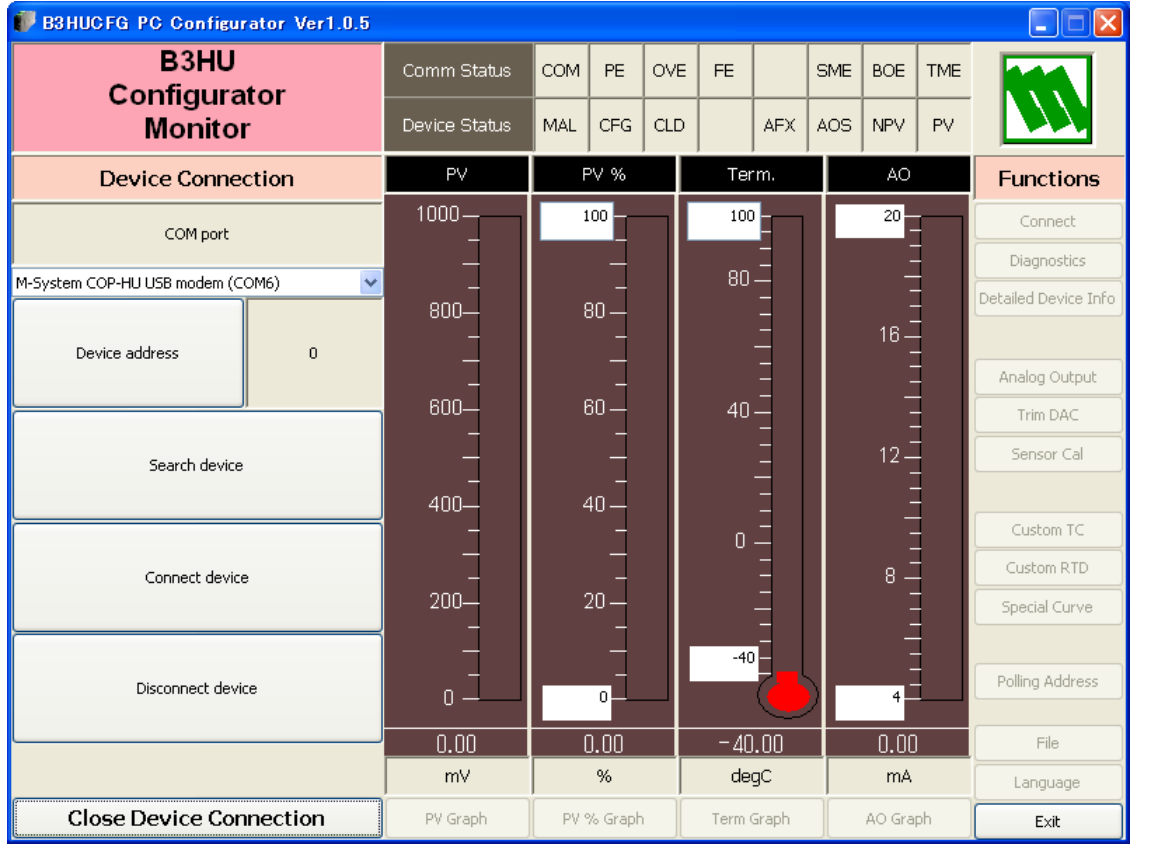

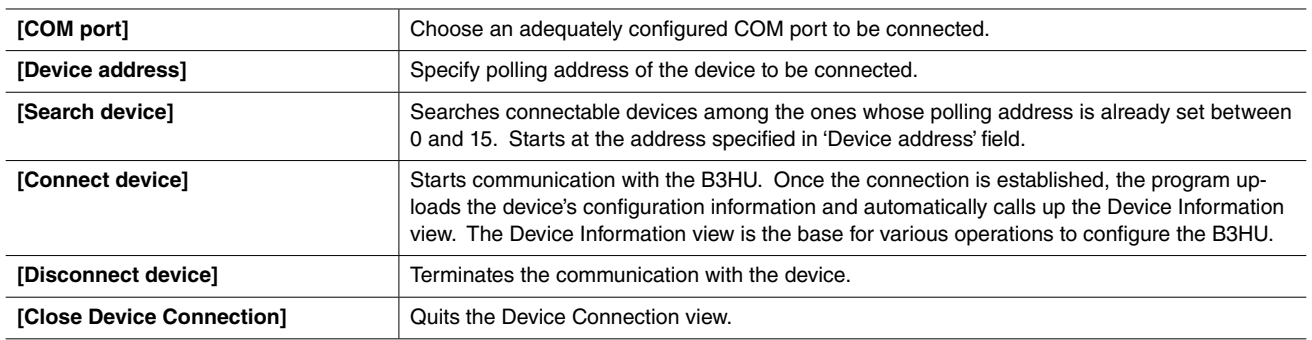

# <span id="page-5-0"></span>**2.2. MONITORING TRENDS**

Once the device is connected, the Device Information menu and the trend monitors appear on the screen. The user can configure various parameters of the B3HU.

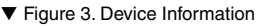

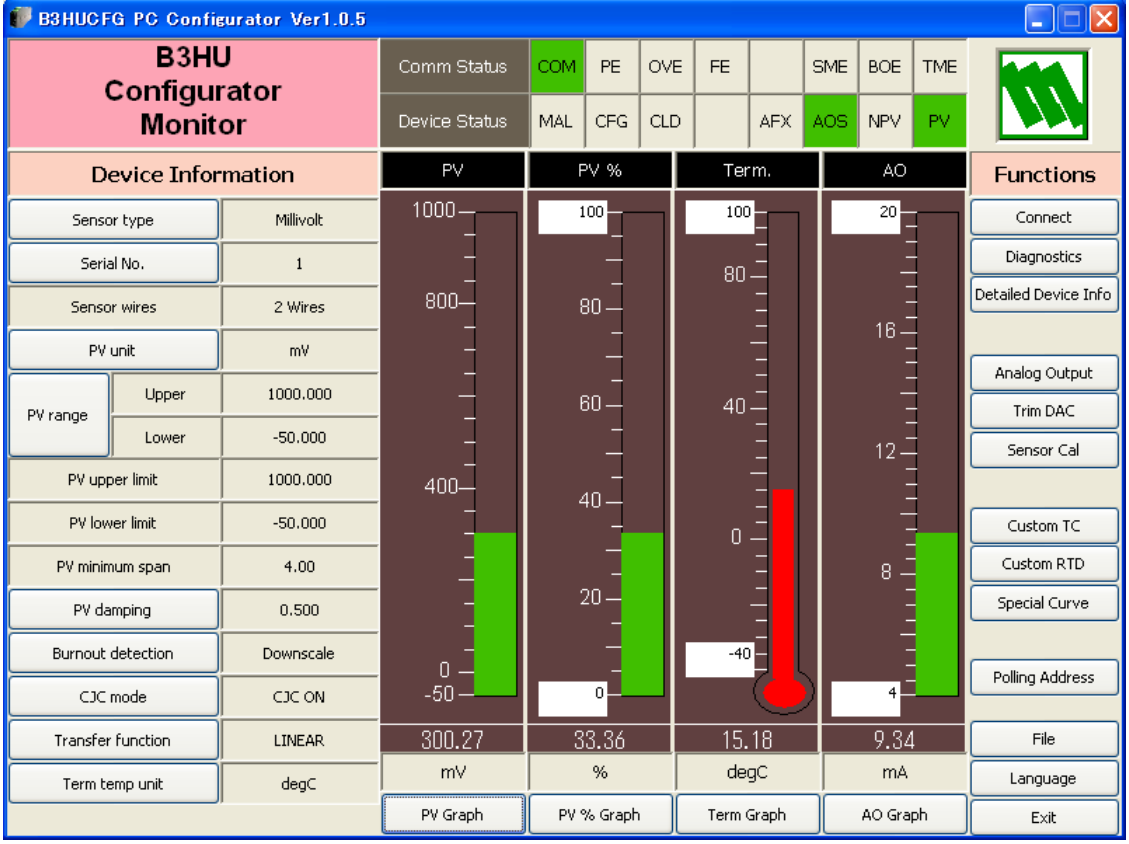

## **2.2.1. COMMUNICATION STATUS**

Comm Status summarizes the current communication status in the HART commands by lamps.

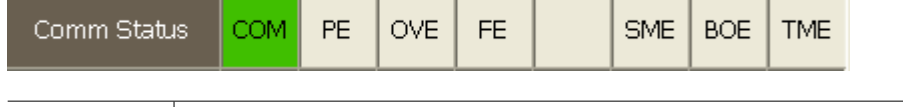

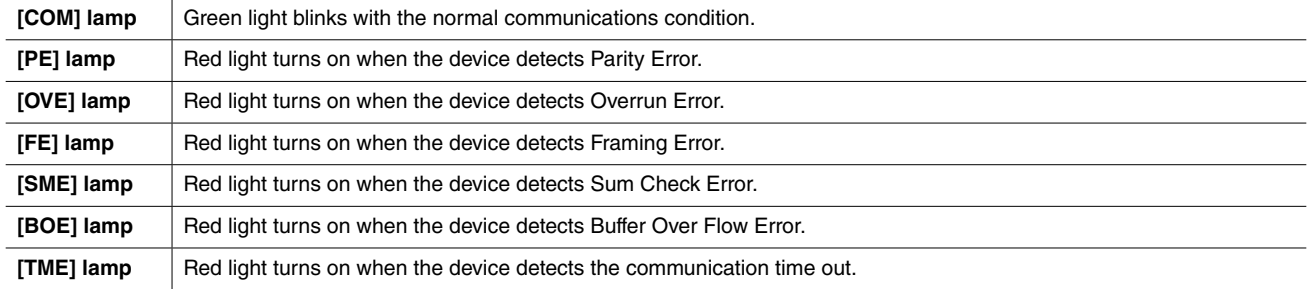

PE, OVE, FE, SME, BOE, TME are off together when normal condition.

## <span id="page-6-0"></span>**2.2.2. DEVICE STATUS**

Device Status summarizes the current device status in the HART commands by lamps.

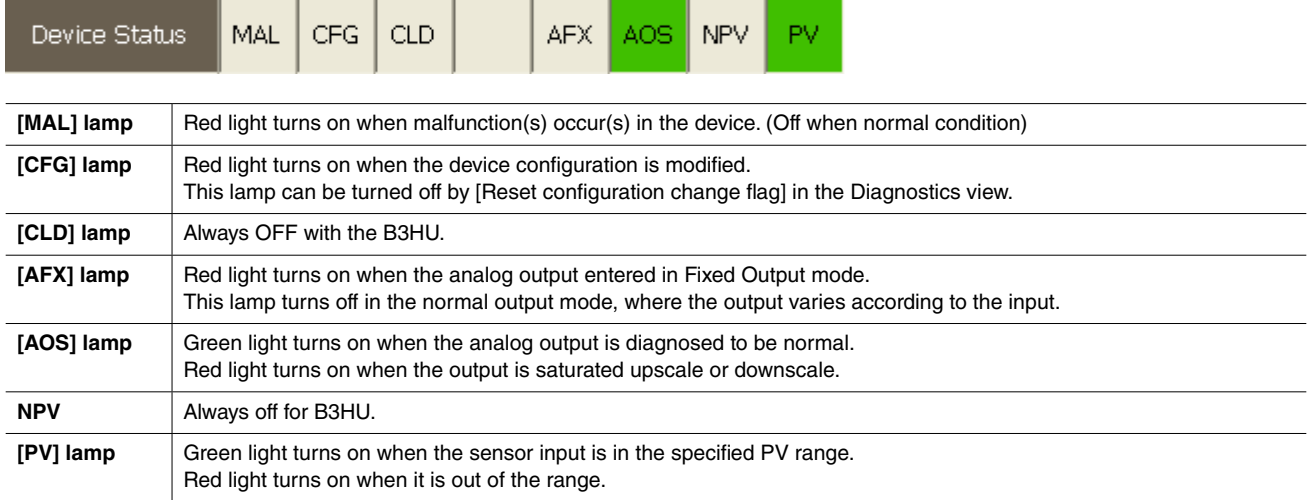

## **2.2.3. BARGRAPH & TREND GRAPH**

Four bargraphs indicating PV in engineering unit, PV in % of the selected range, the terminal temperature and analog output current are available.

The graph scales can be modified except for the PV in engineering unit of which the scales are automatically determined and fixed according to the PV range (Upper/Lower).

At the bottom of each bargraph is [Graph] button which opens a trend graph for the item. The example below shows the trend graph for [PV Graph]. Use [Start] and [Stop] buttons to activate/deactivate trending, and click [Close Trend Graph] to quit the trend graph view.

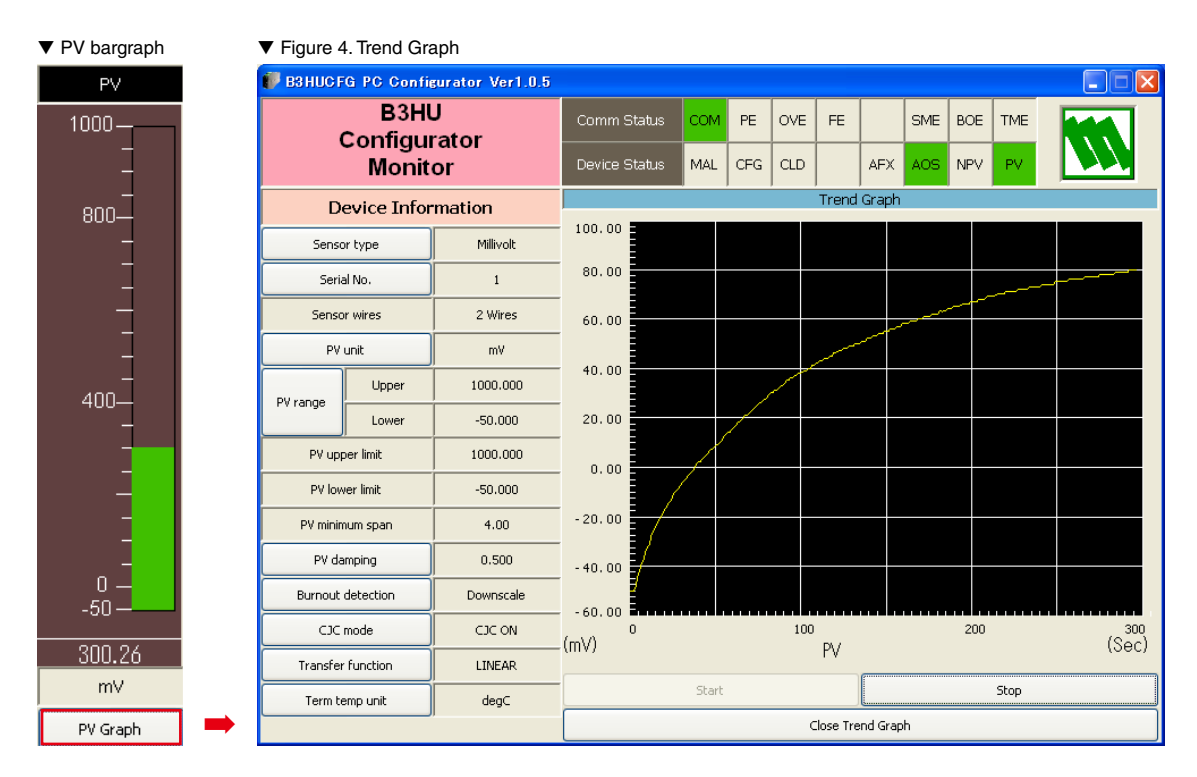

# <span id="page-7-0"></span>**2.3. DEVICE CONFIGURATION**

In Figure 3, the Device Information menu on the left shows the basic configuration information of the connected device. When you need to change configurations, click the left button for the required item to modify the setting.

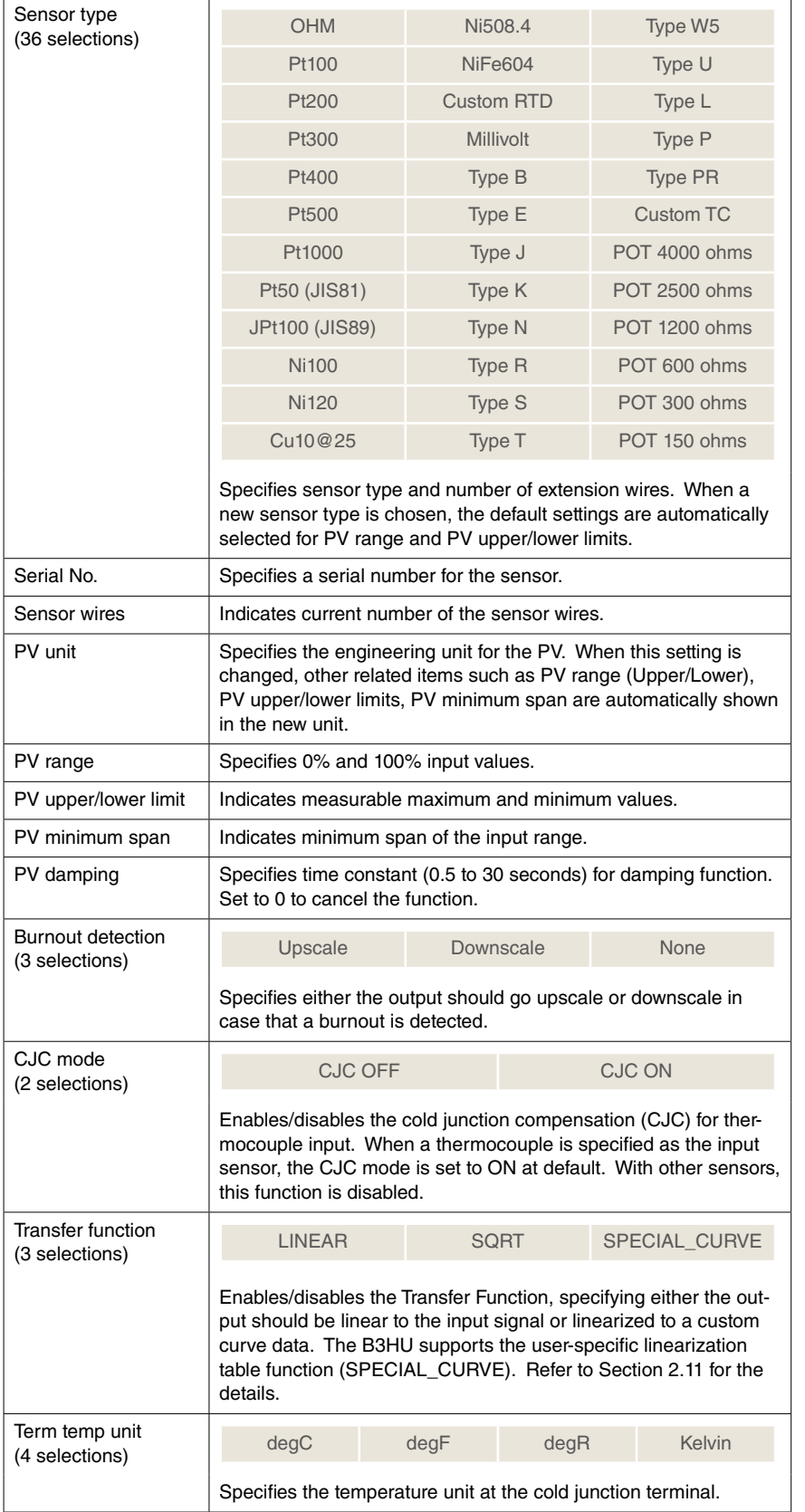

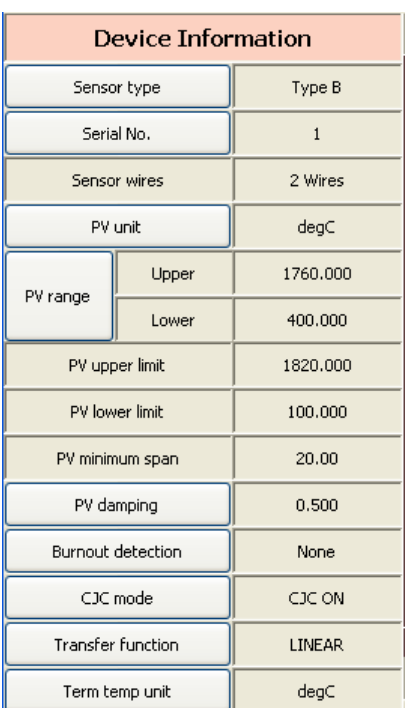

# <span id="page-8-0"></span>**2.4. DETAILED DEVICE INFORMATION**

In Figure 3, clicking [Detailed Device Info] opens the Detailed Device Information menu as shown in Figure 5. Figure 5. Detailed Device Information.

▼ Figure 5. Detailed Device Information

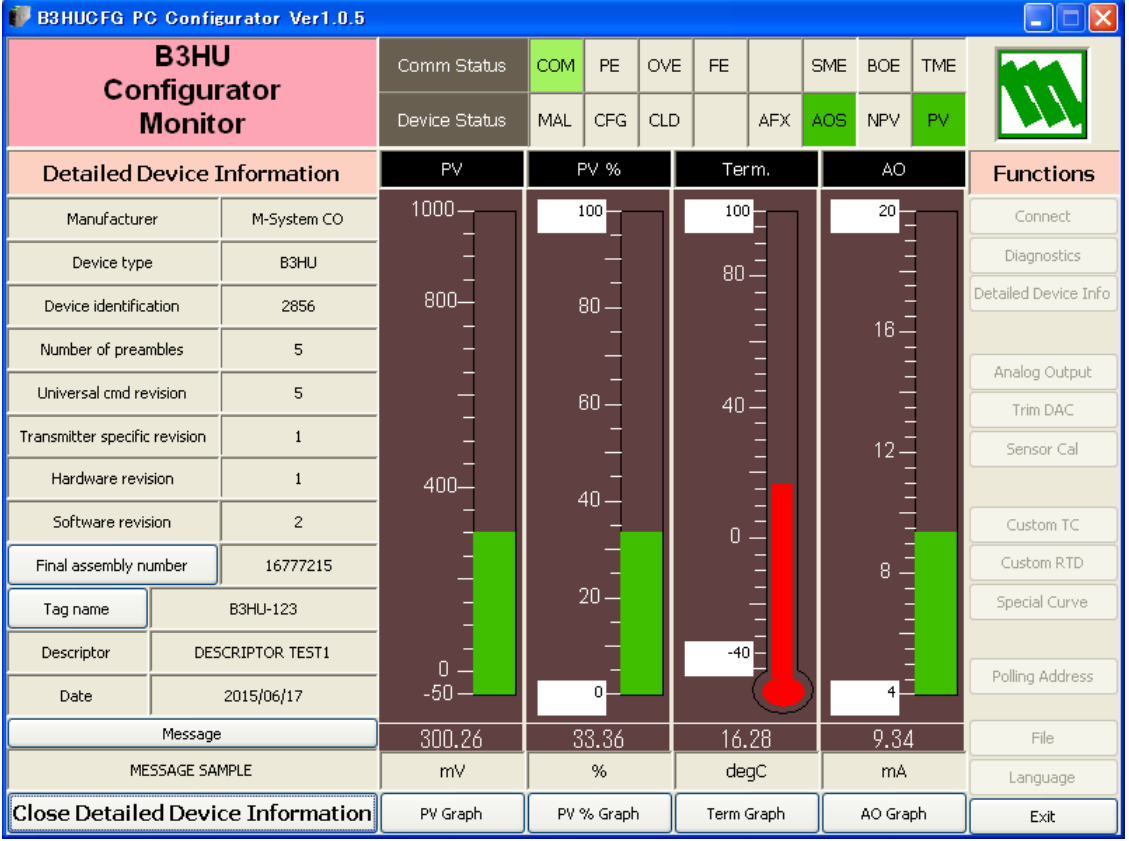

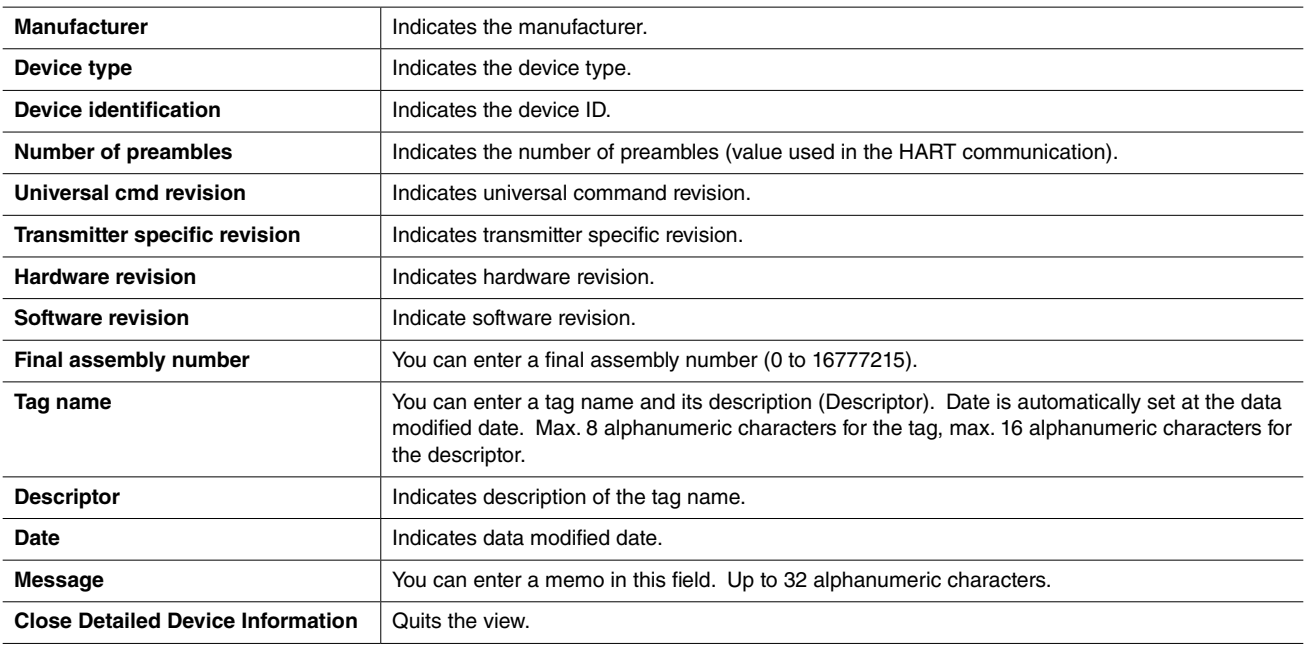

#### **NOTE**

• Only capital letters are used as 'Tag name', 'Descriptor' and 'Message'. Small letters will be automatically converted to capital letters.

# <span id="page-9-0"></span>**2.5. DIAGNOSTICS**

Click [Diagnostics] button to open the Diagnostics view as shown in Figure 6.

▼ Figure 6. Diagnostics

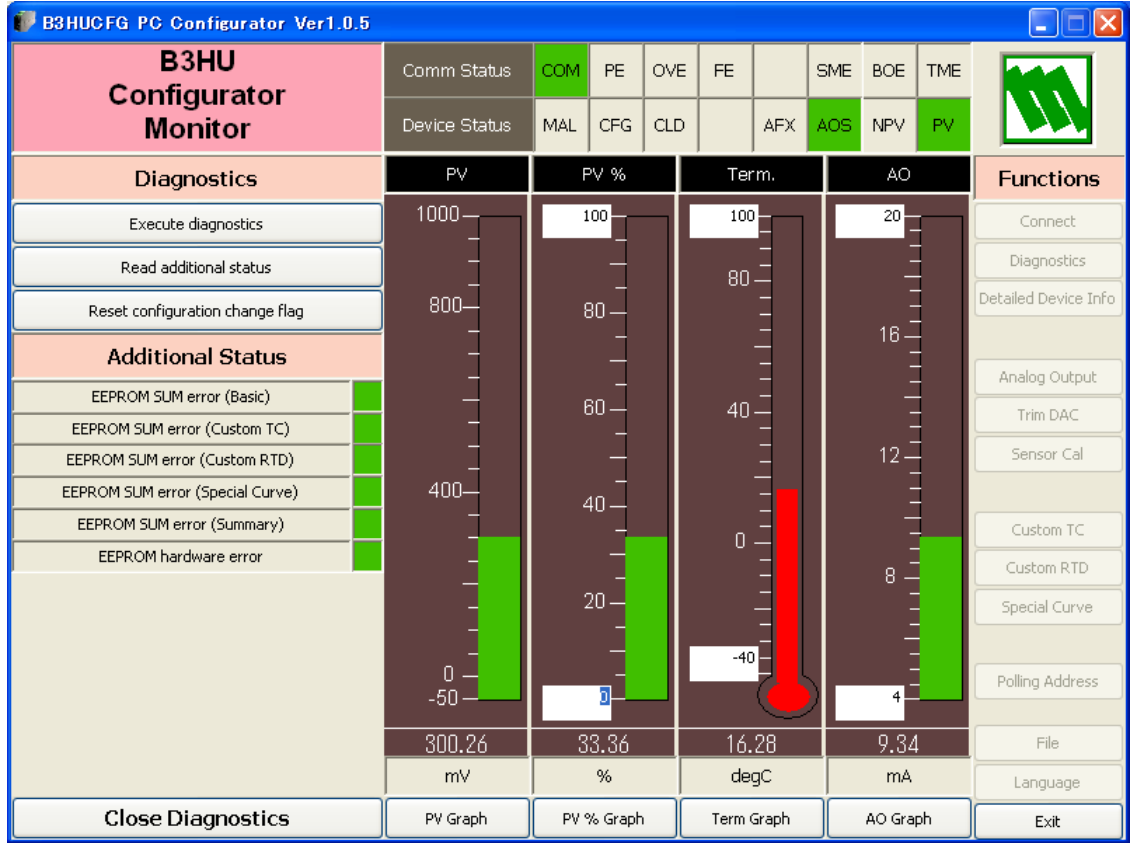

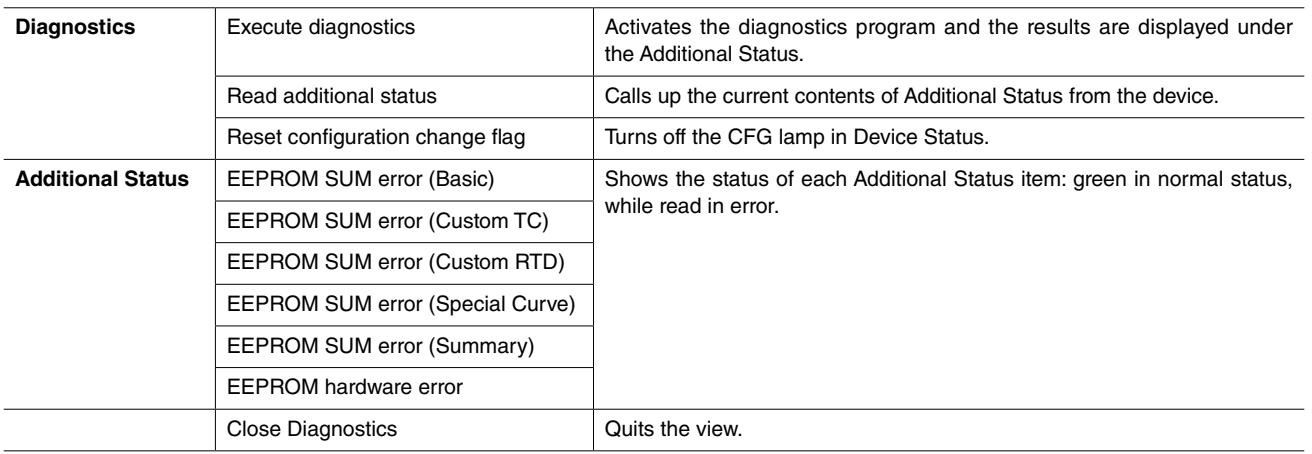

# <span id="page-10-0"></span>**2.6. FIXED ANALOG OUTPUT**

Click [Analog Output] button to open the Analog Output view as shown in Figure 7. You can perform the output loop test.

▼ Figure 7. Analog Output

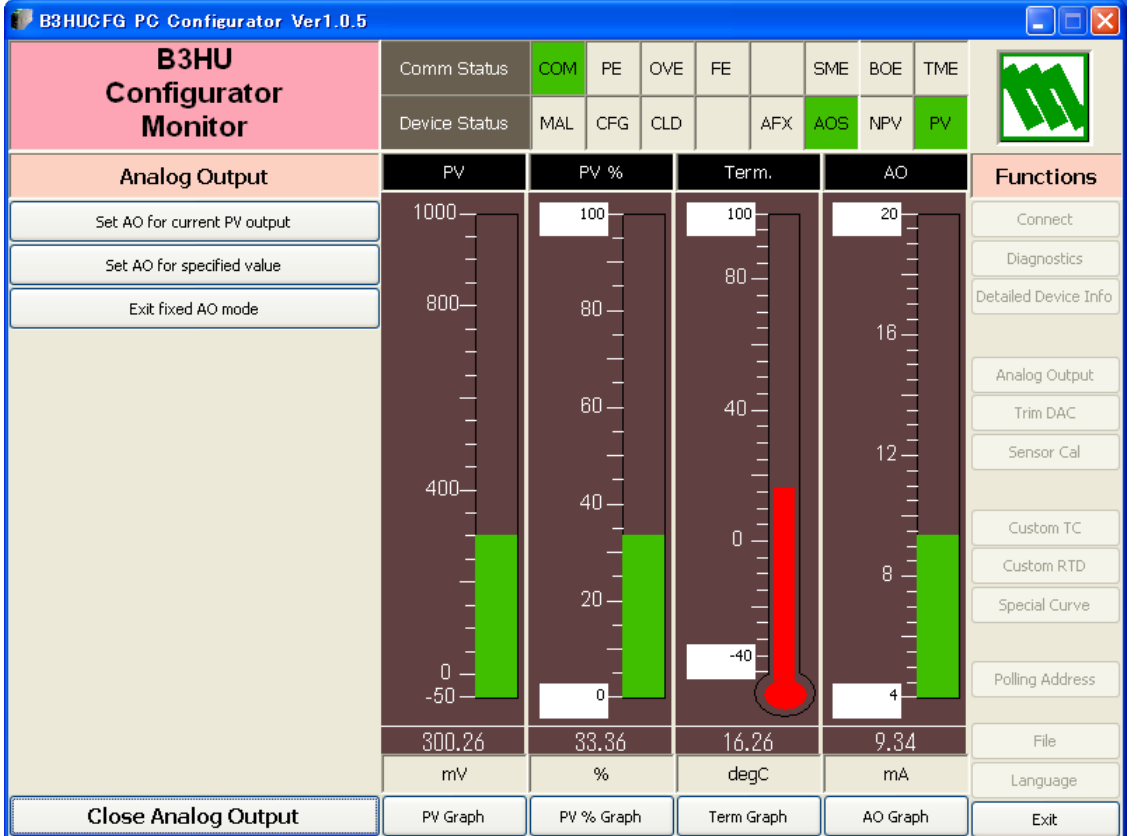

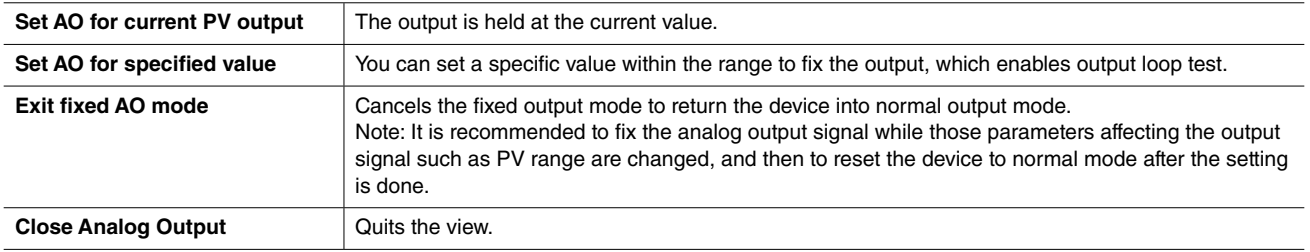

# <span id="page-11-0"></span>**2.7. DAC TRIMMING**

Click [Trim DAC] button to open the Trim DAC view as shown in Figure 8. You can adjust the output zero and span.

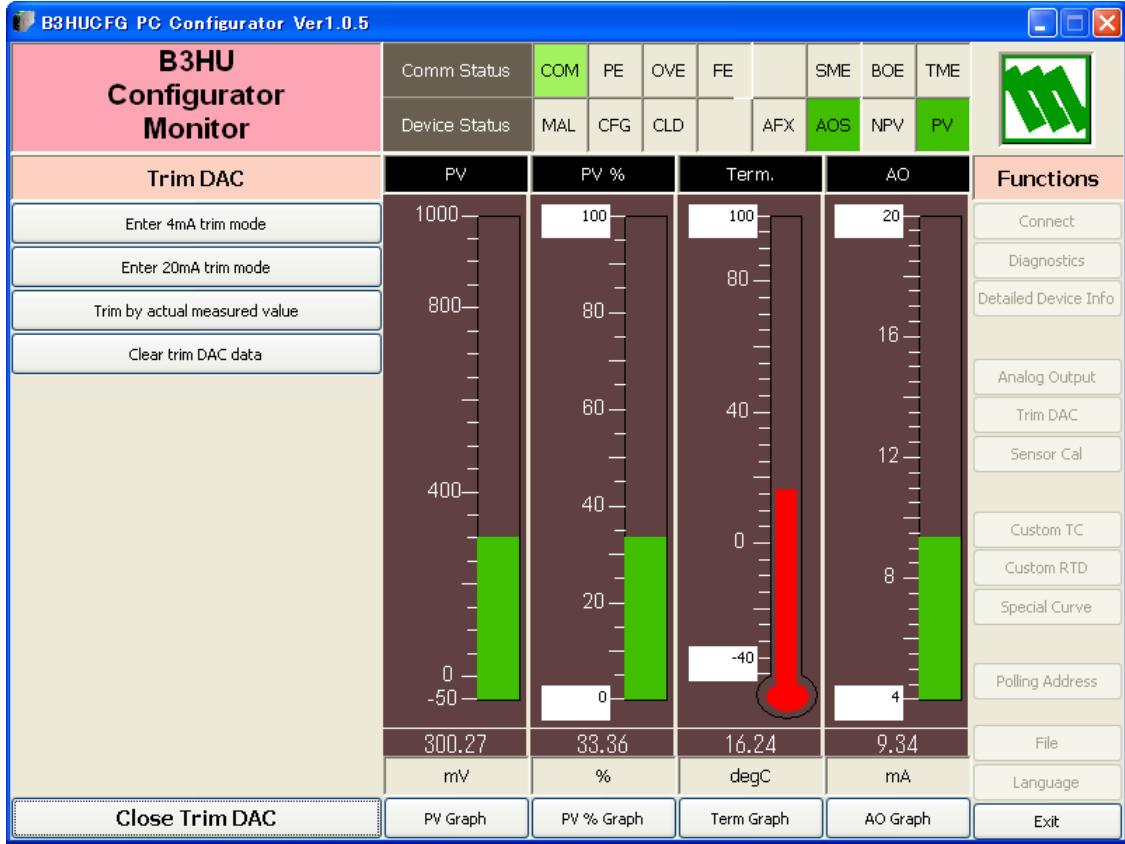

#### ▼ Figure 8. Trim DAC

### **2.7.1. ENTER 4mA TRIM MODE**

1 ) Click [Enter 4mA trim mode]. The device outputs a fixed 4mA signal.

- 2 ) Measure the actual output current at the receiving instrument to which the device output should be matched.
- 3 ) Click [Trim by actual measured value] to set the measured value. The actual value can be set from 3.8mA up to 4.2mA.
- 4 ) Repeat setting [Trim by actual measured value] until the measured output shows 4mA.

#### **2.7.2. ENTER 20mA TRIM MODE**

- 1 ) Click [Enter 20mA trim mode]. The device outputs a fixed 20mA signal.
- 2 ) Measure the actual output current at the receiving instrument to which the device output should be matched.
- 3 ) Click [Trim by actual measured value] to set the measured value. The actual value can be set from 19.8mA up to 20.2mA.
- 4 ) Repeat setting [Trim by actual measured value] until the measured output shows 20mA.

### **2.7.3. RESETTING TO THE DEFAULT**

Click [Clear trim DAC data] to return the device to the factory default trimming values.

[Close Trim DAC] quits the view.

# <span id="page-12-0"></span>**2.8. SENSOR CALIBRATION**

The input sensor can be calibrated with Zero and Span: the Zero is represented as offset at the calibration point, while the Span is represented as gain against the zero point. The gain must be set from 0.1 to 10.0.

Calibration points can be specified to any point within the PV range. The mV and thermocouple inputs are calibrated against the measured voltage; while the RTD and resistance inputs are against the measured resistance. Errors caused by extension wire resistance for 2-wire RTDs and by imbalance in that for 3-wire RTDs can be calibrated by the Zero adjustment. The potentiometer input is calibrated against %.

Click [Sensor Cal] button to open the Sensor Calibration view as shown in Figure 9.

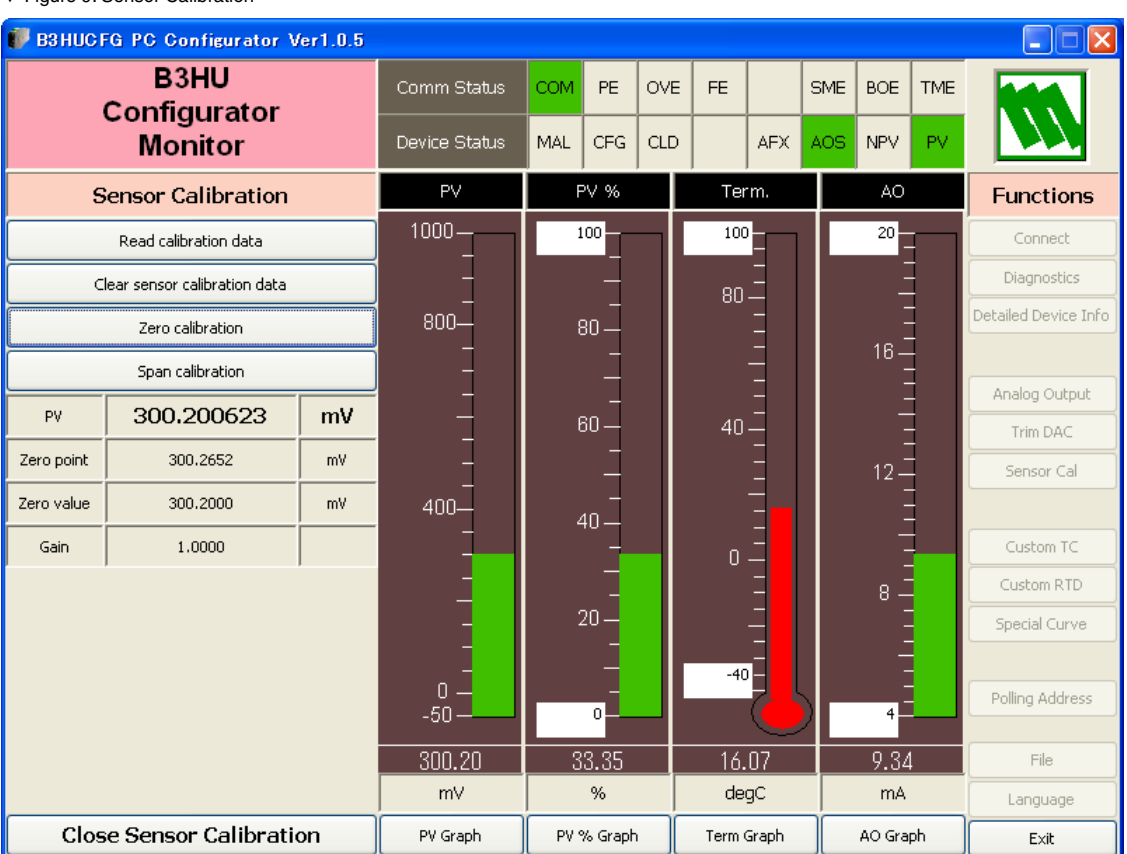

#### ▼ Figure 9. Sensor Calibration

The present measured value is indicated in the middle column of the PV row. Refer to this value when calibrating the sensor. It takes 5 or 6 seconds for the calibration result to affect the measured value on the display.

Communicate with the sensor and click [Zero calibration] to open the field where you can enter the target value (precise sensor value). The result is shown in the PV display field. The unit is the same as that of the entered target value. The data before calibration is shown in the Zero point field, while the data after calibration is shown in the Zero value field.

Communicate with the sensor and click [Span calibration] to open the field where you can enter the target value (precise sensor value). The result is shown in the PV display field. The gain between the zero point and the span point is shown in the Gain field.

[Read calibration data] calls up the present calibrated values from the B3HU and display them in these fields.

Click [Clear sensor calibration data] button to return the device to the factory default status.

[Close Sensor Calibration] quits the view.

# <span id="page-13-0"></span>**2.9. CUSTOM TC**

The B3HU supports the user-specific thermocouple table function. In order to use a user-specific table, the data must be defined and registered.

Following is the procedure to use the user-specific TC table.

- 1 ) Create a custom TC table as following.
- 2 ) Click [Custom TC] button to open the Custom TC view.
- 3 ) Click [Read table from file] button to upload a file stored in the PC. When uploaded, the file contents summary is indicated under Custom TC Table Contents.
- 4 ) Click [Display Custom TC graph] button to show the I/O characteristics data in a graph.
- 5 ) Click [write table to device] button to download the data to the B3HU.
- 6 ) When the downloading is successfully complete, Status under Custom TC Table Contests shows 'Configured'. Then the option 'Custom TC' becomes available to choose among the Sensor type selections. If 'Custom TC' has been already selected before this setting is done, you cannot download a particular data file.
- 7 ) Click [Read table from device] button to upload the I/O characteristics data registered in the B3HU. If there is no file registered, Status under Custom TC Table Contents shows 'Non configured'.
- 8 ) Click [Close Custom TC] button to quit the view.

## **2.9.1. CUSTOM TC FILE FORMAT**

The thermocouple characteristics data must be defined in text format.

The file format is as following.

Define the minimum temperature value in Celsius at Minimum TC Temperature.

Specify the Temperature Step used in the table, from 1˚C to 50˚C.

Describe the characteristics data within { }. Data must be between -100 and 1000, and be entered in mV. Up to 1000 points can be specified.

Note: Data longer than 1000 points are ignored. Set 1000 points or less.

```
/*********************************************************
/*	Custom TC Table Definition
/* Ti = f(Xi) ( 0 \le i \le Size )
/* Temperature Step (1 to 50 degC)
/* -100 <= X(i)<= 1000 mV
/* X(i) < X(i+1)/* 2<= Size <= 1000
/*********************************************************
Minimum TC Temperature = 0 \leftarrow Minimum temperature T0 (°C)
Step = 10 \leftarrow Temperature step (^{\circ}C)
{
10.000000 ← Voltage value for T0 (mV)
:
20.000000	 	 	 ←Voltage value for maximum temperature Tmax (mV)
}
```
## <span id="page-14-0"></span>**2.9.2. CUSTOM TC SETTING**

Click [Custom TC] button to open the Custom TC view as shown in Figure 10.

#### ▼ Figure 10. Custom TC

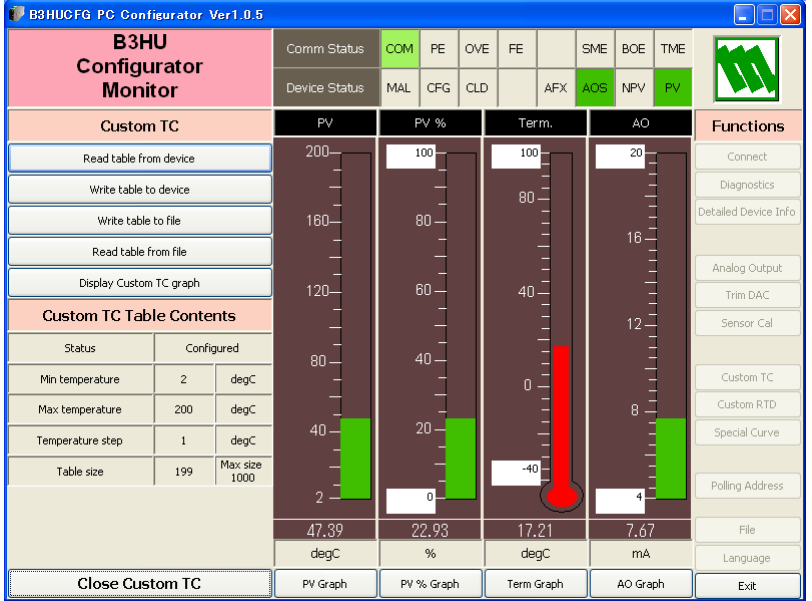

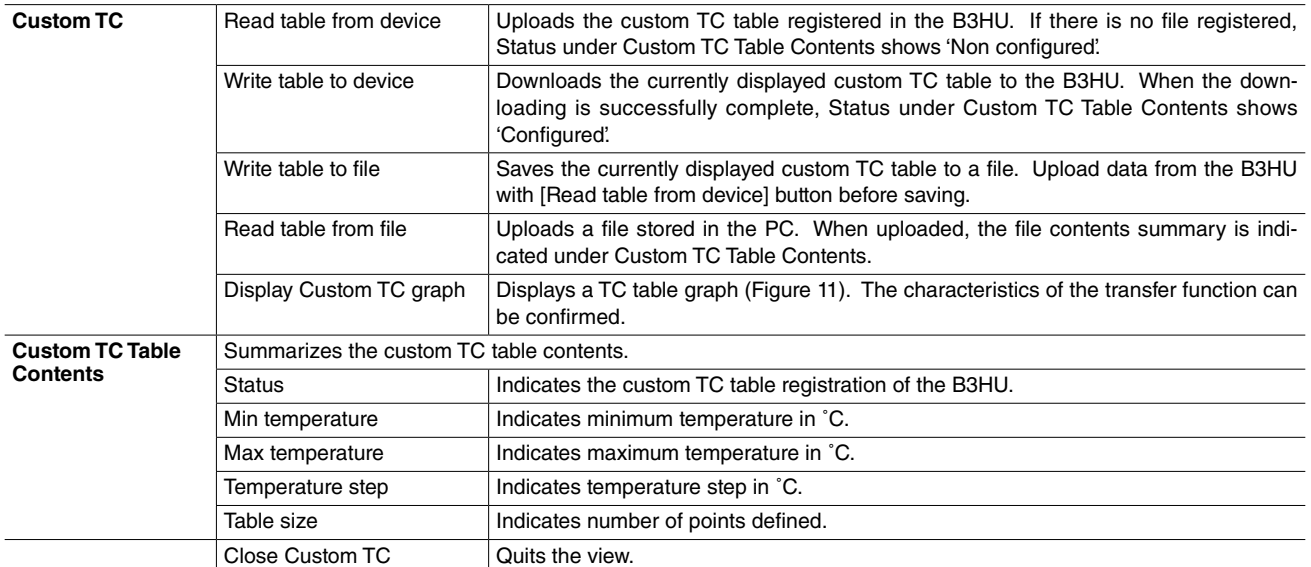

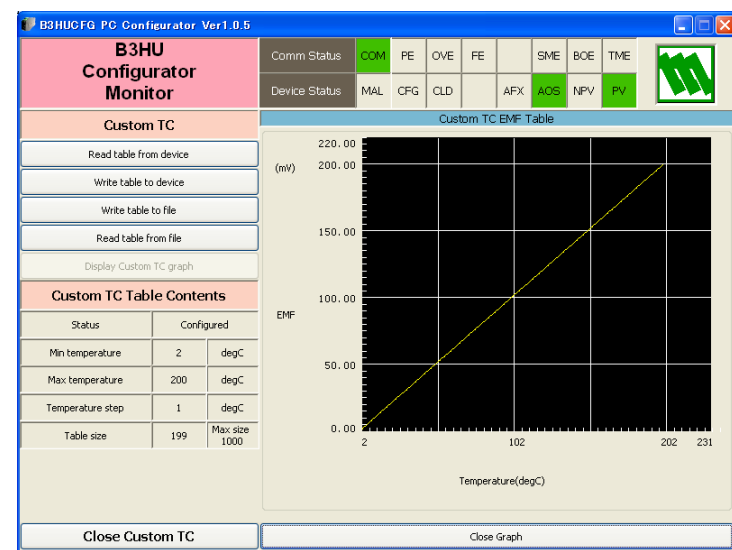

#### ▼ Figure 11. Custom TC Graph

# <span id="page-15-0"></span>**2.10. CUSTOM RTD**

The B3HU supports the user-specific RTD table function. In order to use a user-specific table, the data must be defined and registered.

Following is the procedure to use the user-specific RTD table.

- 1 ) Create a custom RTD table as following.
- 2 ) Click [Custom RTD] button to open the Custom RTD view.
- 3 ) Click [Read table from file] button to upload a file stored in the PC. When uploaded, the file contents summary is indicated under Custom RTD Table Contents.
- 4 ) Click [Display Custom RTD graph] button to show the I/O characteristics data in a graph.
- 5 ) Click [Write table to device] button to download the data to the B3HU.
- 6 ) When the downloading is successfully complete, Status under Custom RTD Table Contests shows 'Configured'. Then the option 'Custom RTD' becomes available to choose among the Sensor type selections. If 'Custom RTD has been already selected before this setting is done, you cannot download a particular data file.
- 7 ) Click [Read table from device] button to upload the I/O characteristics data registered in the B3HU. If there is no file registered, Status under Custom RTD Table Contents shows 'Non configured'.
- 8 ) Click [Close Custom RTD] button to quit the view.

## **2.10.1. CUSTOM RTD FILE FORMAT**

The RTD characteristics data must be defined in text format.

The file format is as following.

Define the minimum temperature value in Celsius at Minimum RTD Temperature.

Specify the Temperature Step used in the table, from 1˚C to 50˚C.

Describe the characteristics data within { }. Data must be between 0 and 4000, and be entered in ohms. Up to 500 points can be specified.

Note: Data longer than 500 points are ignored. Set 500 points or less.

```
/*********************************************************
/*	Custom RTD Table Definition
/* Ti = f(Xi) ( 0 \le i \le Size )
/* Temperature Step (1 to 50 degC)
/* 0 < X(i) <= 4000 Ohm
/* X(i) < X(i+1)/* 2<= Size <= 500
/*********************************************************
Minimum RTD Temperature = 0 \leftarrow Minimum temperature T0 (°C)
Step = 10 \leftarrow Temperature step (^{\circ}C)
{
100.000000	 	 	 ← Resistance value for T0 (Ω)
:
200.000000 ←Resistance value for maximum temperature Tmax (Ω)}
```
## <span id="page-16-0"></span>**2.10.2.CUSTOM RTD SETTING**

Click [Custom RTD] button to open the Custom RTD view as shown in Figure 12.

#### ▼ Figure 12. Custom RTD

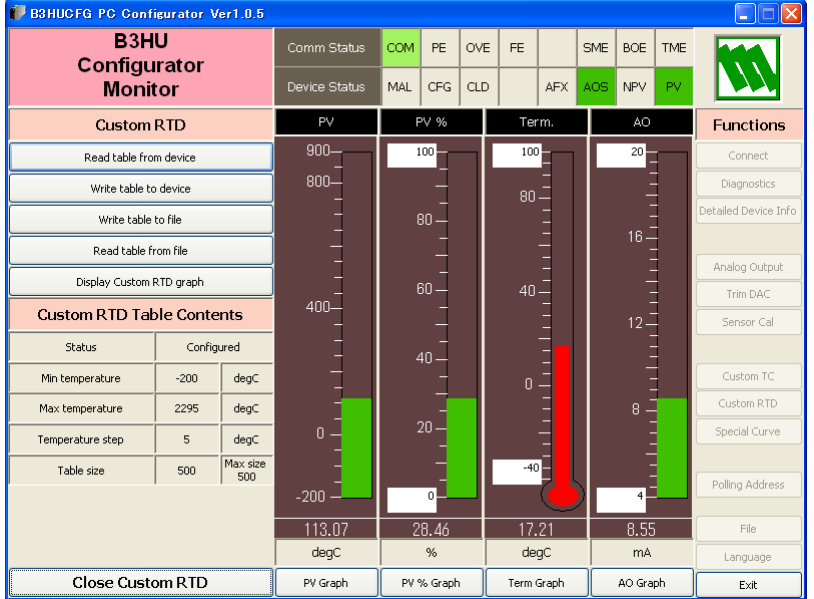

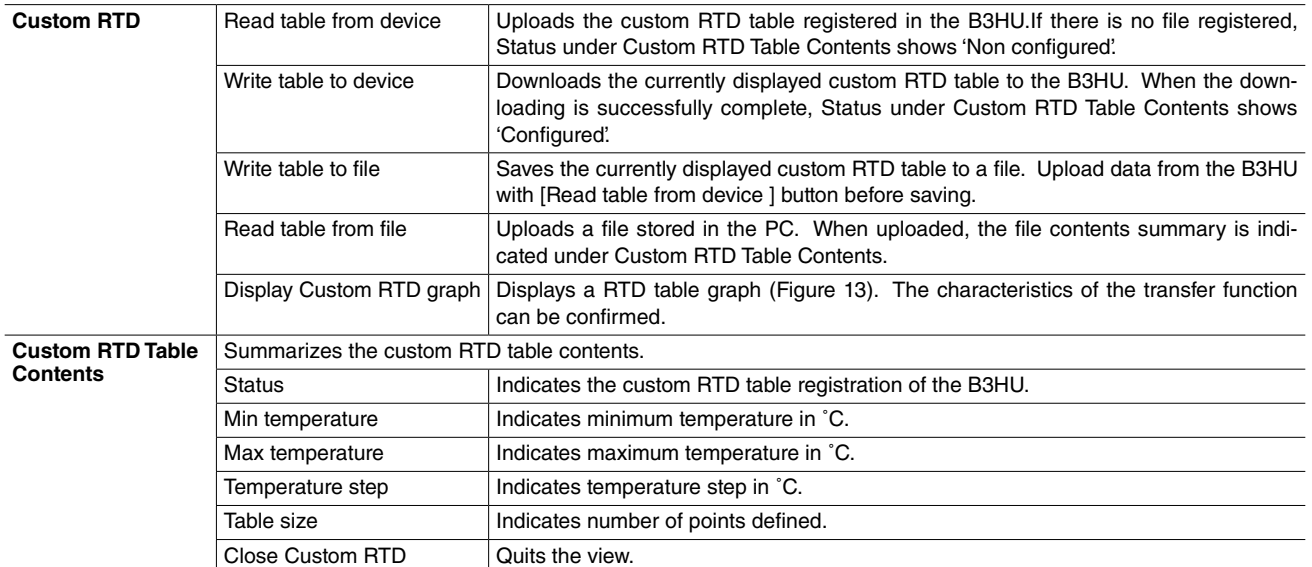

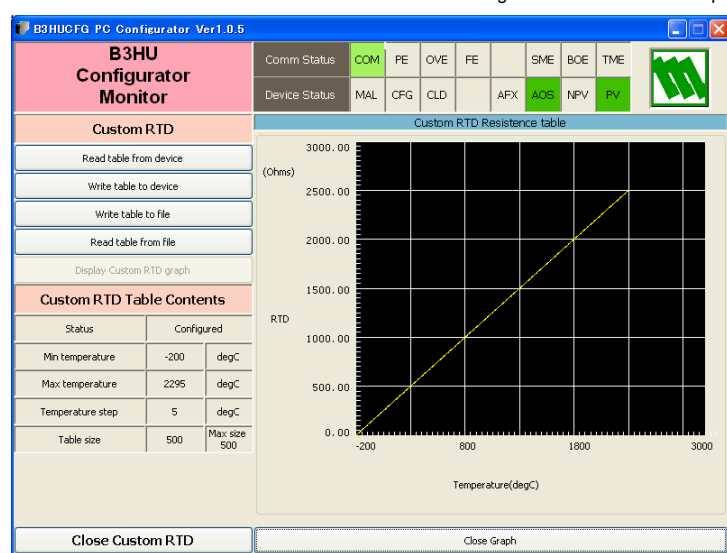

▼ Figure 13. Custom RTD Graph

# <span id="page-17-0"></span>**2.11. SPECIAL CURVE**

The B3HU supports the user-specific linearization table function (SPECIAL\_CURVE). In order to use the SPECIAL\_CURVE, the data must be defined and registered.

Following is the procedure to use the user-specific special curve table.

- 1 ) Create a special curve table as following.
- 2 ) Click [Special Curve] button to open the Special Curve view.
- 3 ) Click [Read table from file] button to upload a file stored in the PC. When uploaded, the file contents summary is indicated under Special Curve Table Contents.
- 4 ) Click [Display Special Curve graph] button to show the I/O characteristics data in a graph.
- 5 ) Click [Write table to device] button to download the data to the B3HU.
- 6 ) When the downloading is successfully complete, Status under Special Curve Table Contests shows 'Configured'. Then the option 'SPECIAL\_CURVE' becomes available to choose among the Transfer function selections. If 'SPECIAL\_ CURVE' has been already selected before this setting is done, you cannot download a particular data file.
- 7 ) Click [Read table from device] button to upload the I/O characteristics data registered in the B3HU. If there is no file registered, Status under Special Curve Table Contents shows 'Non configured'.
- 8 ) Click [Close Special Curve] button to quit the view.

## **2.11.1. SPECIAL CURVE FILE FORMAT**

The special curve data must be defined in text format.

The file format is as following.

Describe the characteristics data within { }. Sets of X (input) and Y (output) values must be between -15 and 115, and be entered in %. Up to 128 points can be specified.

Note: Data longer than 128 points are ignored. Set 128 points or less.

```
/*********************************************************
/*	Linearization Table( Special Curve ) Definition
/* Yi = f(Xi) ( 0 \le i \le Size )
/* -15 <= X(i), Y(i) <= 115 %
/* X(i) < X(i+1)/* 2 <= Size <= 128
/*********************************************************
{
0.000000, 0.000000 \leftarrow The minimum X and Y values
:
100.000000, 100.000000	 	 	 ← The maximum X and Y values
}
```
## <span id="page-18-0"></span>**2.11.2. SPECIAL CURVE SETTING**

Click [Special Curve] button to open the Special Curve view as shown in Figure 14.

#### ▼ Figure 14. Special Curve

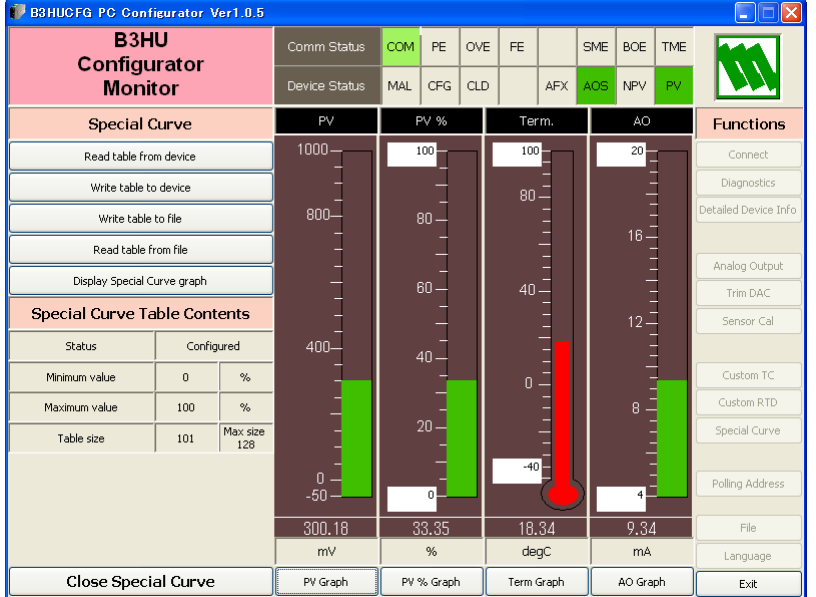

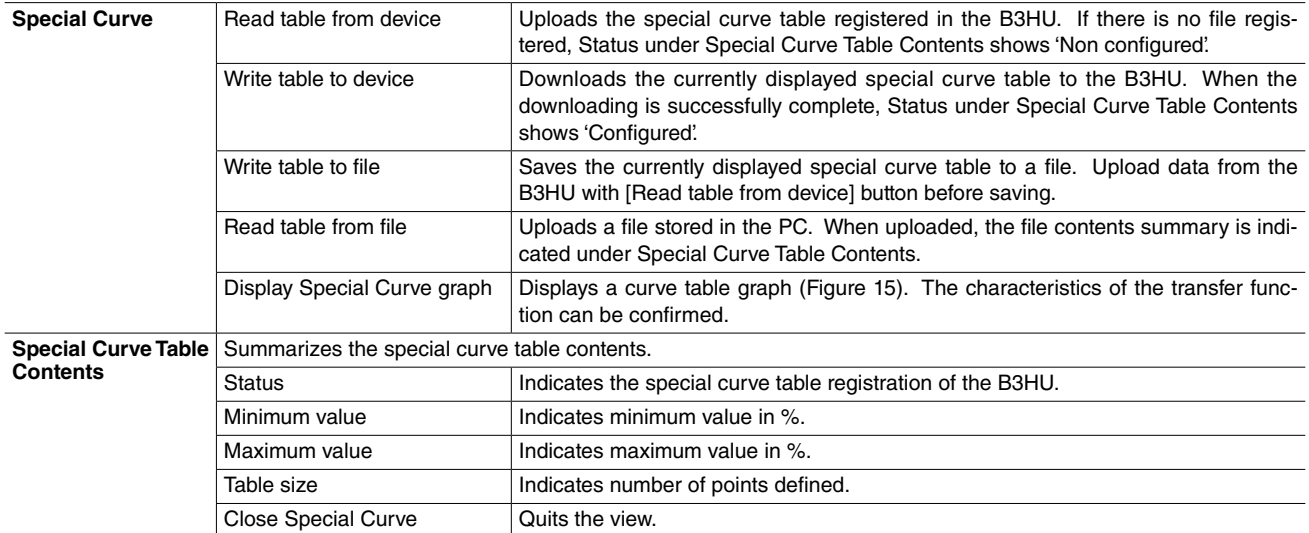

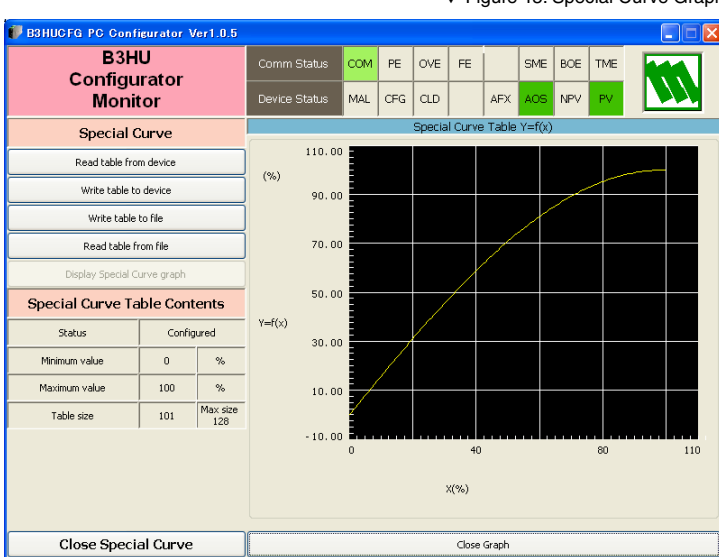

▼ Figure 15. Special Curve Graph

# <span id="page-19-0"></span>**2.12. FILE MANAGEMENT**

The B3HU's configurations can be saved in a file and then read out from a file to be downloaded to multiple modules.

Click [File] button to open the File Management view as shown in Figure 16.

While this view is active, the device connection is severed.

The view is separated in two areas: 'File Configuration' and 'Device Configuration'. 'File Configuration' shows data transfer (Read or Write File) between the PC Configurator and the PC, while 'Device Configuration' shows data transfer (Upload or Download) between the configurator and the B3HU device.

The File Management view consists of two pages. Click [Page] button to switch between pages. The second page appears as follows (Figure 17).

Click [Exit] to complete file management operations. The device will remain disconnected and must be connected with [Connect] button to start monitoring.

#### **NOTE**

- The validity of the selected PV range values is not verified in this view. Please make sure to set them according to the described specifications.
- Custom TC, Custom RTD or Linearization Table data are not handled in this view but in each specific function view.

#### ▼ Figure 16. File Management, 1st Page

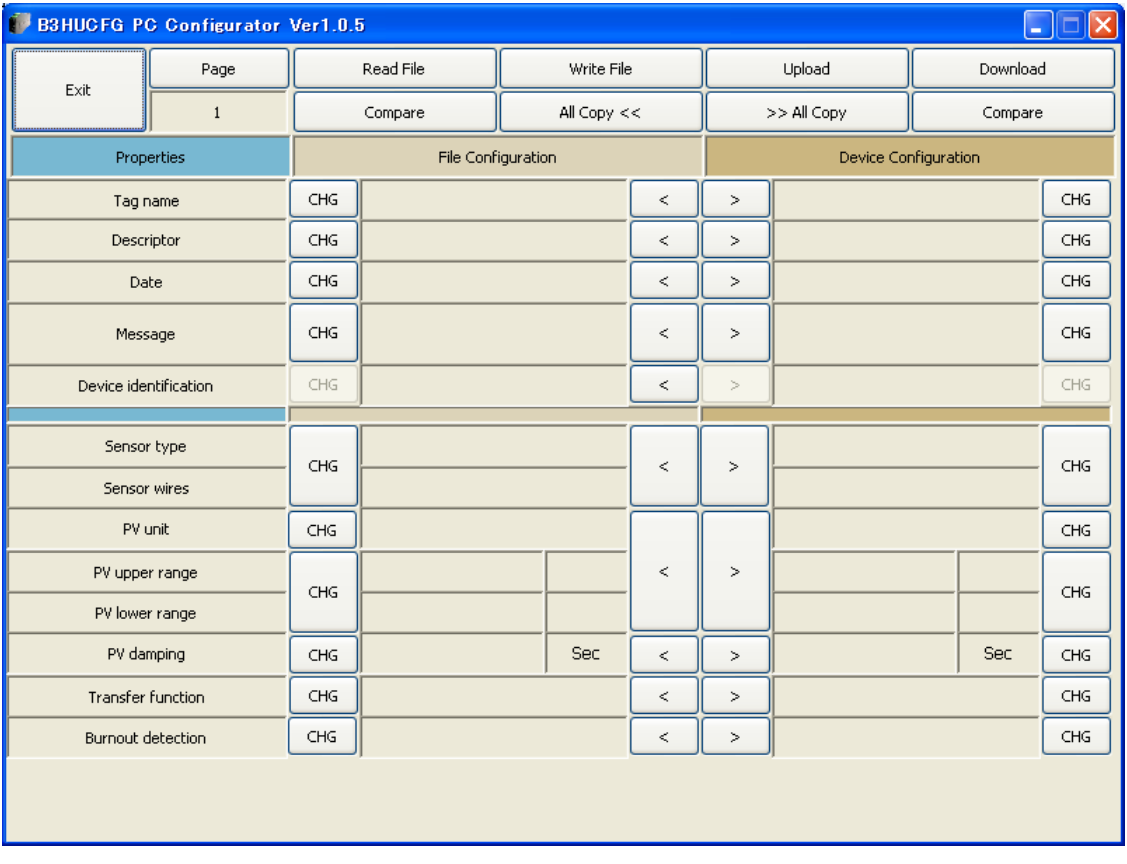

▼ Figure 17. File Management, 2nd Page

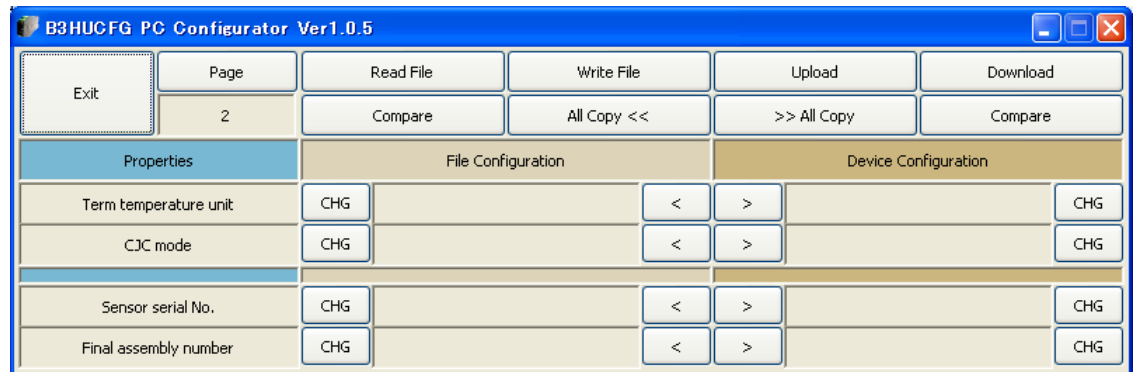

## <span id="page-20-0"></span>**2.12.1. MODIFYING PARAMETERS**

Click [CHG] button at the left of each field to modify the parameter. The field in which the parameter has been changed will be highlighted in light yellow background color. [CHG] buttons placed across multiple fields indicate that these parameters can be modified in single sequence.

When one parameter has been changed, related fields are also affected. For example, when 'Sensor type' is modified, 'PV unit', 'PV upper range' and 'PV lower range' may be automatically changed.

Parameters can be copied between 'File Configuration' and 'Device Configuration' using [ > ] and [ < ] buttons. Copied fields will be highlighted in light yellow background color (Figure 18).

Using [All Copy <<] or [>> All Copy] buttons enables transferring all parameters between the areas. Copied fields will be highlighted in light yellow background color.

#### ▼ Figure 18. Parameters Modified

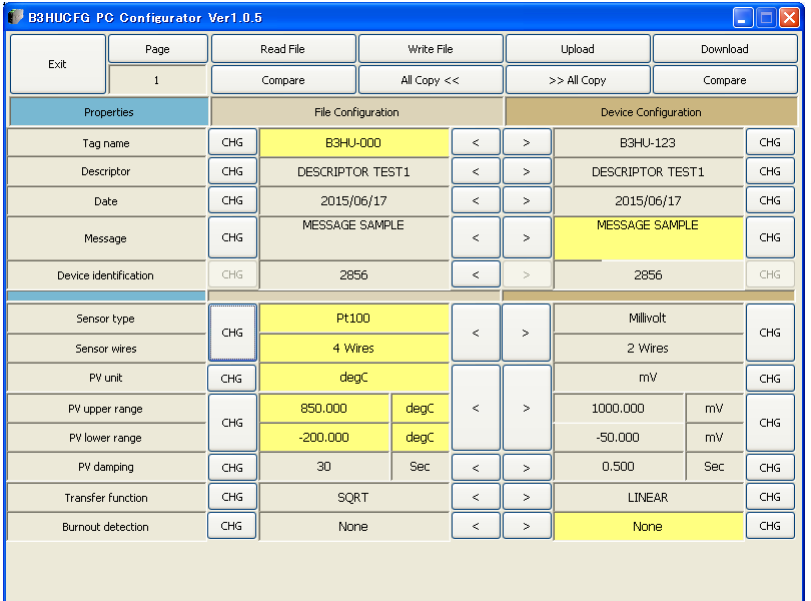

#### **2.12.2.TRANSFERRING DATA TO/FROM DEVICE**

Click [Upload] button to connect to the B3HU device, to read out its configuration data and to show it in 'Device Configuration' area on the screen (Figure 19). Once the uploading is complete, all background colors are back to the initial state. Click [Download] button to connect and write the configuration data in 'Device Configuration' area to the B3HU device. If an error occurs and downloading is stopped during the process, erred data field is highlighted in med pale red background color.

When the downloading is successfully complete, the configuration data is automatically uploaded and the background color returns to the initial state.

#### ▼ Figure 19. Data Uploaded

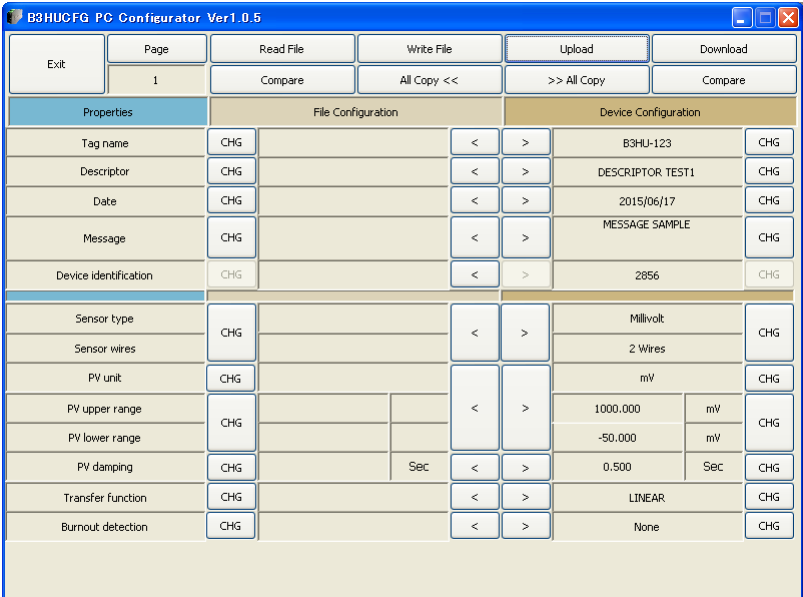

## <span id="page-21-0"></span>**2.12.3.READING/WRITING FILES**

Click [Read File] button to read the configuration data from a specified file and to show it in 'File Configuration' area on the screen (Figure 20). All background colors are back to the initial state.

Click [Write File] button to write the configuration data in 'File Configuration' area to a specified file.

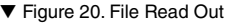

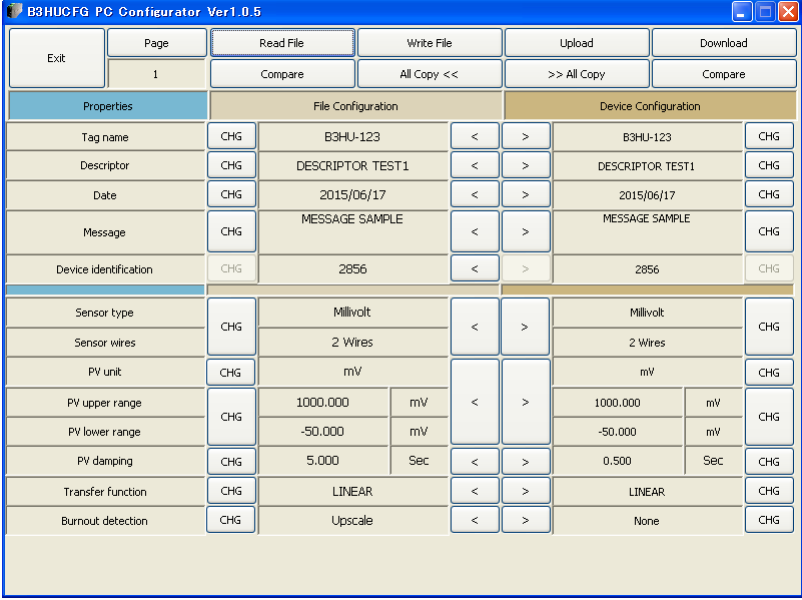

## **2.12.4.COMPARING FILE TO DEVICE**

You can compare the configuration data in 'File Configuration' area and 'Device Configuration' area.

Click [Compare] button in 'Device Configuration' area to compare its data to those in 'File Configuration' area. Deviations will be highlighted in med pale red background color (Figure 21).

Click [Compare] button in 'File Configuration' area to compare its data to those in 'Device Configuration' area. Deviations will be highlighted in med pale red background color.

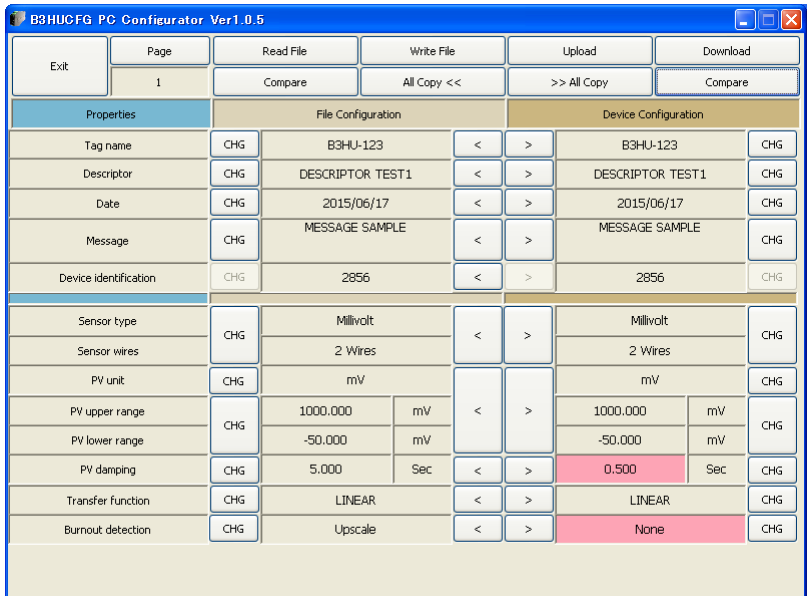

▼ Figure 21. Parameters Compared

## <span id="page-22-0"></span>**2.12.5.FILE MANAGEMENT EXAMPLES**

Operation procedure to modify the device configurations using the file management function is as follows.

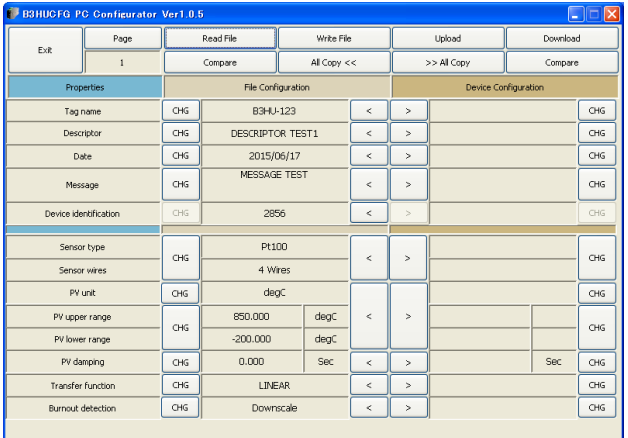

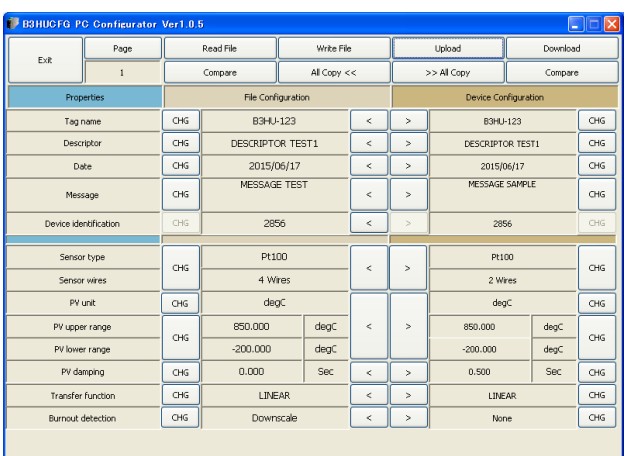

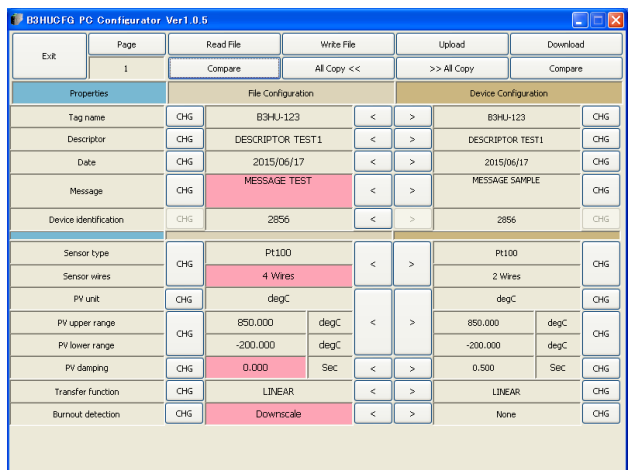

1 ) Click [Read File] button to read the configuration data from a specified file.

2 ) Click [Upload] button to read out the configuration data of the connected device.

3 ) Click [Compare] button in 'File Configuration' area to compare its data to those in 'Device Configuration' area. Deviations will be highlighted in med pale read background color.

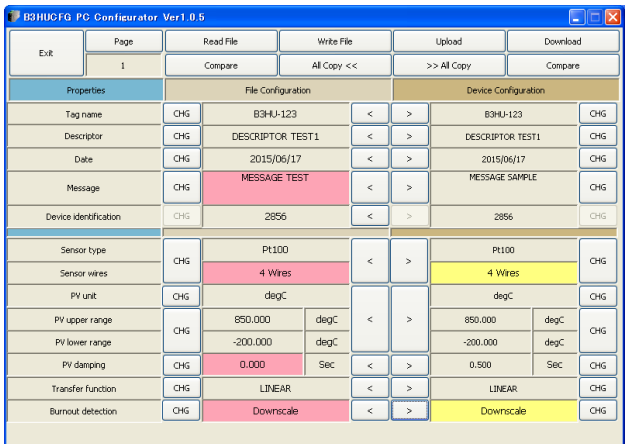

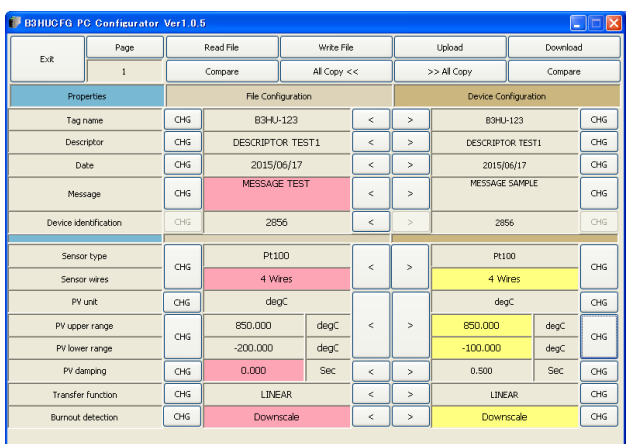

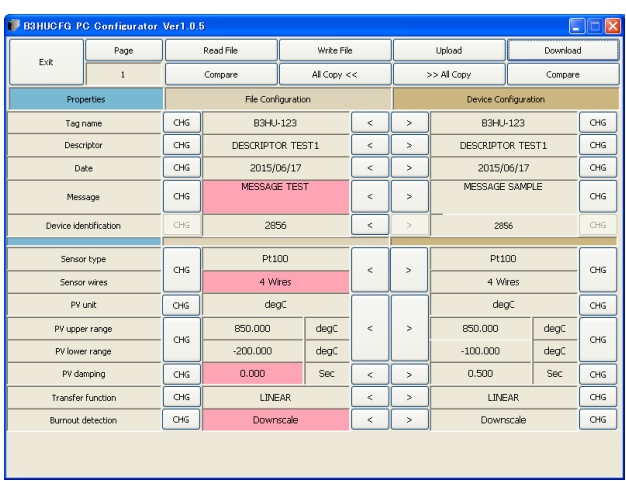

4 ) Click [ > ] button of a field to copy the data in 'File Configuration' area to 'Device Configuration' area. The copied field will be highlighted in light yellow background color.

5 ) Click [CHG] button of a field to modify the data. The field in which the parameter has been changed will be highlighted in light yellow background color.

6 ) Click [DOWNLOAD] button to write the configuration data in 'Device Configuration' area to the connected device.

When the downloading is successfully complete, the configuration data is automatically uploaded and the background color returns to the initial state.

# <span id="page-24-0"></span>**2.13. LANGUAGE**

Click [Language] button to open the Language view as shown in Figure 22. The user can select the display language of the B<sub>3HU</sub>.

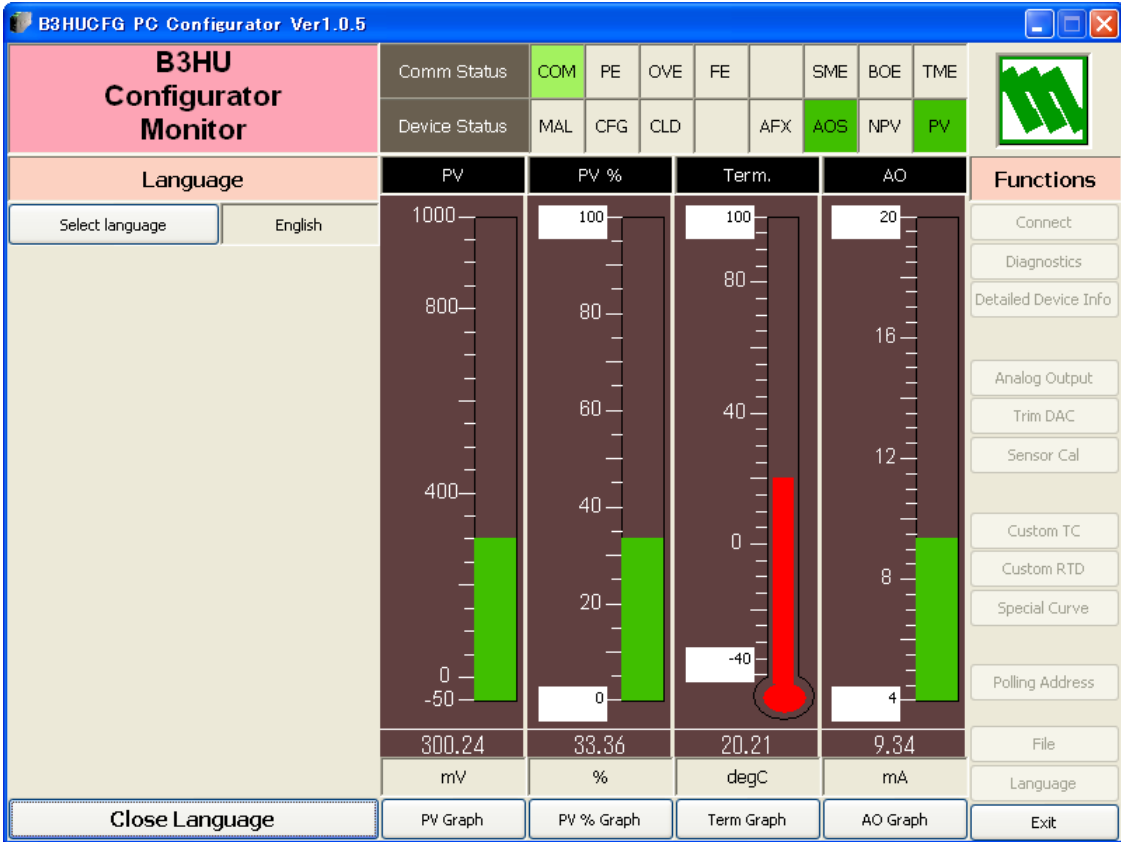

#### ▼ Figure 22. Language

Click [Select language] to select the available language. The selected language is shown on the screen immediately. English is available in each language version of Windows, while Windows in your PC must support Japanese in order to display it.

[Close Language] quits the view.